## Speech & Debate YouTube Tutorial

Objective: Upload your video recording to a YouTube channel.

Note: steps are for desktop!

- 1. Record your speech
  - a. Macbook: Quicktime, Photobooth
    - i. For Radio, you can screen record w/ Macbook microphone
  - b. If you can't record directly from the laptop/computer you'd like to upload from, you can record from phone, iPad, etc. and upload from that mobile device or save recording to Google Drive so you can upload from desktop based on these instructions.
- 2. Sign in to a YouTube accoun. Ask your coach if your team has a YouTube account. If so, you will need the username and password.
  - a. Username:
  - b. PW:

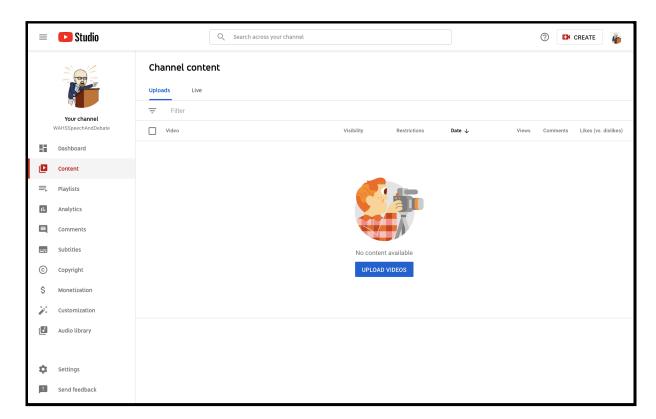

3. Click "Upload Videos." This is what your screen should look like.

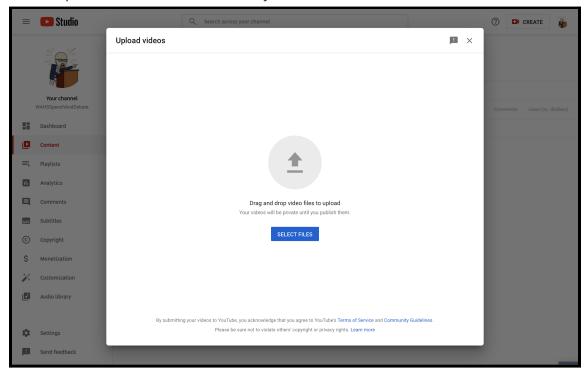

- 4. Either click "Select Files" and select the file, or open up the file of your video in a separate window and drag the file into the Youtube tab.
- 5. From there, follow the steps to complete your video upload (create title, thumbnail, etc.)
  - a. Upon uploading your file, you should see a link in "Video Details"

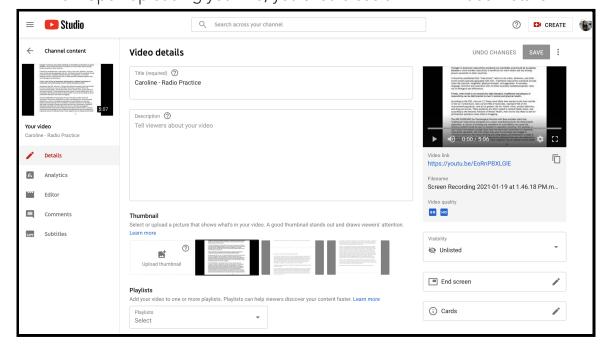